# Gebruikers Handleiding website Zeeuwse Schaakbond

[http://www.zeeuwseschaakbond.nl](http://www.zeeuwseschaakbond.nl/)

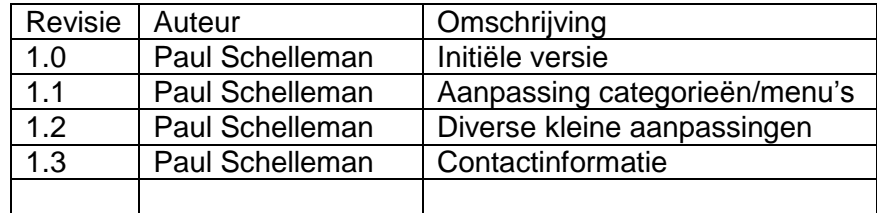

# **Inhoud**

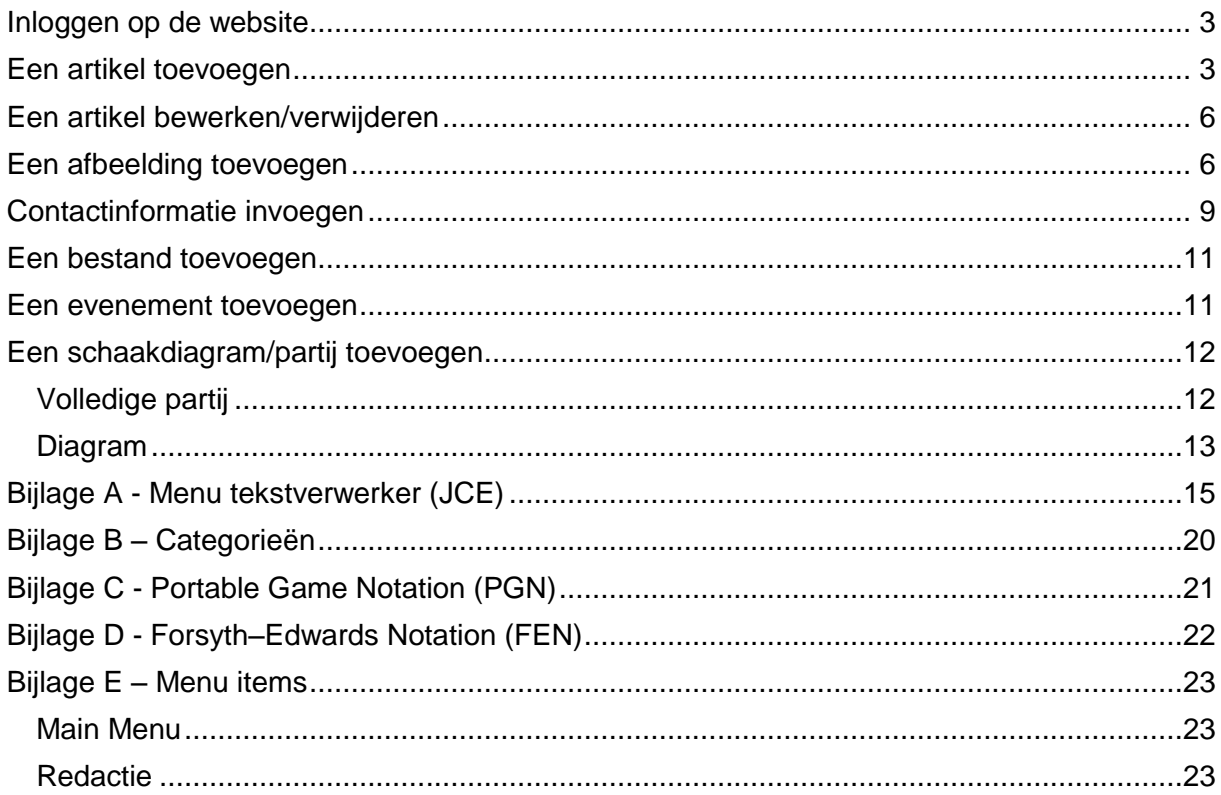

## <span id="page-2-0"></span>**Inloggen op de website**

Om wijzigingen aan te brengen aan de website dient u steeds ingelogd te zijn in het systeem.

Indien nog geen toegang heeft tot de website kunt u een verzoek sturen naar [admin@zeeuwseschaakbond.nl,](mailto:admin@zeeuwseschaakbond.nl) u ontvangt dan binnen enkele dagen een bericht. Indien u reeds toegang heeft, heeft u een mail ontvangen met daarin u logingegevens (gebruikersnaam en wachtwoord). Rechts(boven) op de website kunt deze gegevens invullen.

De 1<sup>e</sup> keer dat u inlogt zult u gevraagd worden om u wachtwoord te veranderen. Als u bent ingelogd verschijnt er aan de rechterkant een nieuw menu-blok: Redactie

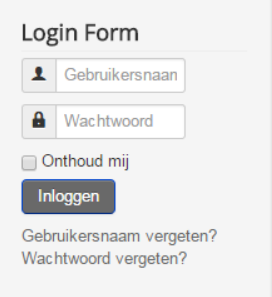

Geregistreerde gebruikers op de website zijn allen 'hoofdredacteur', d.w.z. dat de gebruikers artikelen kunnen creëren, wijzigen, verwijderen, publiceren en depubliceren. Wees terughoudend met inhoud verwijderen!

### <span id="page-2-1"></span>**Een artikel toevoegen**

Om een artikel toe te kunnen voegen op de website dient u eerst ingelogd te zijn (zie: *[Inloggen op de website](#page-2-0)*).

Eerst een klein woordje uitleg betreffende artikelen:

Artikelen op de website zijn opgebouwd uit 2 delen: een intro en een inhoud; een beetje zoals in de krant. In onderstaande figuur zijn 2 alinea's ingegeven in de tekst, echter dit wordt als één deel gezien en wel de intro!

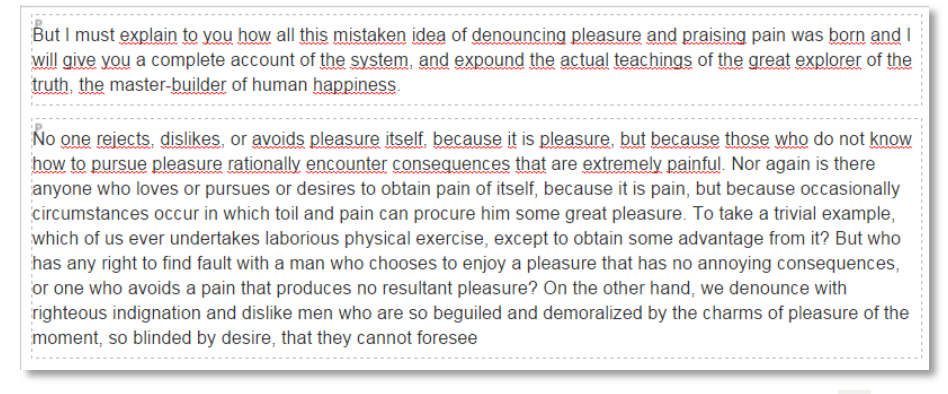

#### Om intro en inhoud te scheiden gebruiken we een 'Lees meer'  $(\blacksquare)$  markering. Hieronder is zo'n markering ingevoegd.

But I must explain to you how all this mistaken idea of denouncing pleasure and praising pain was born and I will give you a complete account of the system, and expound the actual teachings of the great explorer of the truth, the master-builder of human happiness

No one rejects, dislikes, or avoids pleasure itself, because it is pleasure, but because those who do not know how to pursue pleasure rationally encounter consequences that are extremely painful. Nor again is there anyone who loves or pursues or desires to obtain pain of itself, because it is pain, but because occasionally circumstances occur in which toil and pain can procure him some great pleasure. To take a trivial example, which of us ever undertakes laborious physical exercise, except to obtain some advantage from it? But who has any right to find fault with a man who chooses to enjoy a pleasure that has no annoying consequences, or one who avoids a pain that produces no resultant pleasure? On the other hand, we denounce with righteous indignation and dislike men who are so beguiled and demoralized by the charms of pleasure of the moment, so blinded by desire, that they cannot foresee

#### Het effect hiervan wordt duidelijk als we dit artikel op de voorpagina van de site plaatsten; dit is een zgn. blog:

But I must explain to you how all this mistaken idea of denouncing pleasure and praising pain was born and I will give you a complete account of the system, and expound the actual teachings of the great explorer of the truth, the master-builder of human happiness.

 $\blacktriangleright$  Lees meer.

#### In de blog wordt alleen de intro getoond, en een 'Lees meer' knop (button) naar het hele artikel. In het hele artikel zien we geen verschil meer tussen intro en inhoud:

But I must explain to you how all this mistaken idea of denouncing pleasure and praising pain was born and I will give you a complete account of the system, and expound the actual teachings of the great explorer of the truth, the master-builder of human happiness

No one rejects, dislikes, or avoids pleasure itself, because it is pleasure, but because those who do not know how to pursue pleasure rationally encounter consequences that are extremely painful. Nor again is there anyone who loves or pursues or desires to obtain pain of itself, because it is pain, but because occasionally circumstances occur in which toil and pain can procure him some great pleasure. To take a trivial example, which of us ever undertakes laborious physical exercise, except to obtain some advantage from it? But who has any right to find fault with a man who chooses to enjoy a pleasure that has no annoying consequences, or one who avoids a pain that produces no resultant pleasure? On the other hand, we denounce with righteous indignation and dislike men who are so beguiled and demoralized by the charms of pleasure of the moment, so blinded by desire, that they cannot foresee

Dus om de voorpagina van de site een beetje overzichtelijk te houden wordt u verzocht gebruik te maken van de 'Lees meer'. De bezoeker van de website heeft dan een snel overzicht van de interessante artikelen, en krijgt geen lamme vingers van het scrollen (misschien wel van het klikken).

Terug naar het maken van nieuw artikel:

In het redactie menu kunt u nu klikken op 'Nieuw artikel'. U ziet nu het volgende scherm:

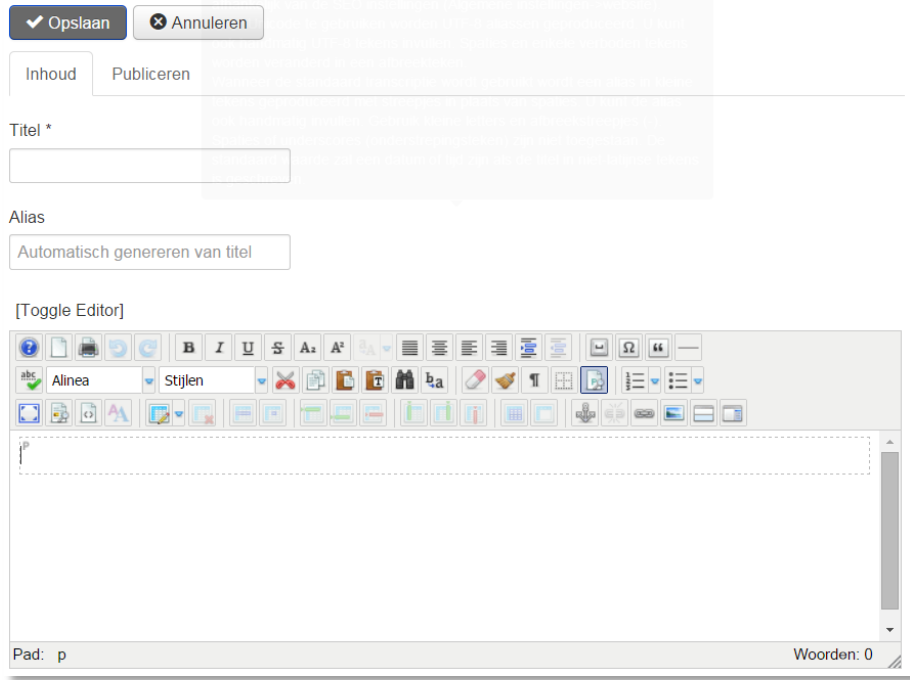

Bovenaan ziet u de knoppen 'Opslaan' en 'Annuleren', hun functie behoeft geen uitleg. Daaronder zijn 2 tabbladen: 'Inhoud' en 'Publiceren'; eerst de inhoud:

- U begint met de titel: kort en bondig
- De alias hoeft u niet in te vullen, dit gaat automatisch (onder deze naam zal de pagina gekend zijn op de website en dubbels zijn dus niet toegestaan).
- In de editor geeft u de tekst in; zoals hierboven uitgelegd begint u met een korte introductie, voegt een 'Lees meer' in, en vervolgens de overige tekst.

Het is ook mogelijk om teksten en tabellen uit vb. Word of Excel te plakken (gebruik 'Ctrl-V'). Voor de betekenis van de diverse icoontjes zie: *Bijlage A - [Menu tekstverwerker](#page-14-0)  [\(JCE\)](#page-14-0)*[Bijlage A -](#page-14-0) Menu [Bijlage A -](#page-14-0) Menu

Als alles naar wens is gaan we naar het tabblad 'Publiceren':

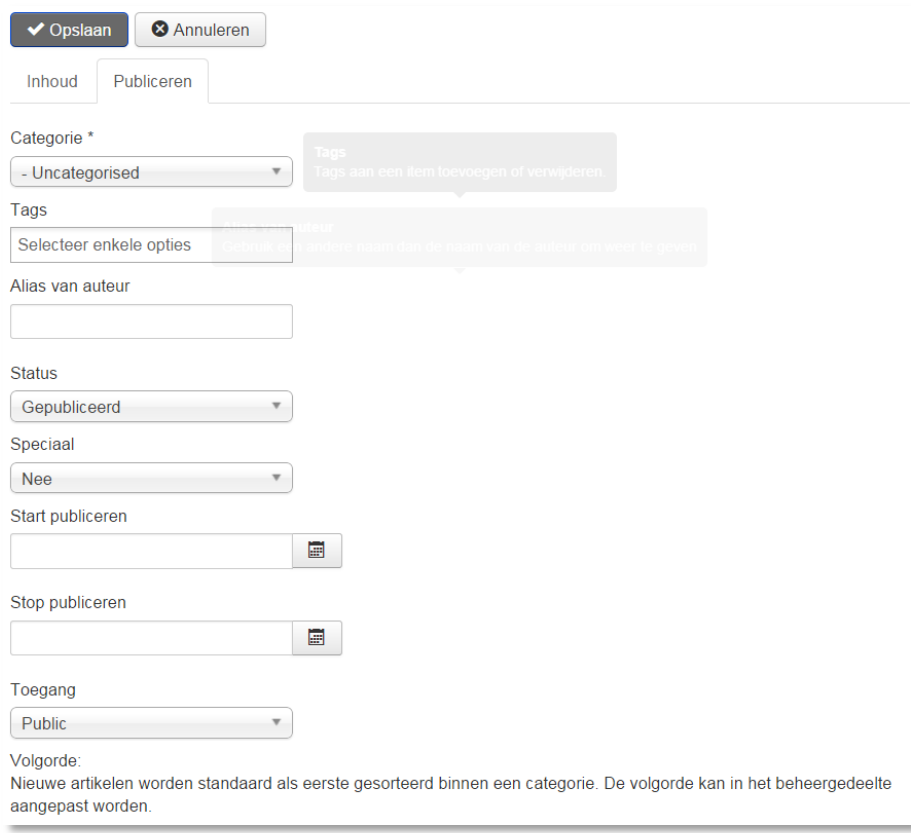

- Als eerste selecteren we de juiste categorie (zie: *Bijlage B – [Categorieën](#page-19-0)*; het is belangrijk de juiste categorie te kiezen, omdat dit bepaalt onder welk menu-item het artikel eventueel teruggevonden kan worden.
- 'Tags' en 'Alias van auteur' mag u leeg laten (u publiceert onder uw eigen naam)
- 'Status': gepubliceerd (uiteraard), Let op: artikelen die niet gepubliceerd worden (of 'gedepubliceerd') zijn wel zichtbaar voor ingelogde gebruikers, maar niet voor het 'publiek' (dit moet omdat het anders niet mogelijk is om niet-gepubliceerde artikelen alsnog te publiceren)

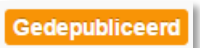

- 'Speciaal': deze is belangrijk: hiermee bepaalt u of het artikel op de voorpagina komt of niet (Ja resp. Nee). Meestal zal dit dus 'Ja' moeten worden.
- Start publiceren: mag leeg gelaten worden, het artikel wordt na het opslaan meteen gepubliceerd. Als u nog even wilt wachten met de publicatie kun u hier een datum/tijd invullen.
- Stop publiceren: als deze leeg gelaten wordt blijft het artikel altijd zichtbaar. Dit is niet altijd wenselijk, bv. bij aankondigingen van evenementen (toernooien ed): na het evenement is de aankondiging ervan overbodig geworden, dus zet dan de ' Stop publiceren' op de dag van het evenement.
- Toegang moet 'Public' zijn, anders kan niemand (behalve geregistreerde gebruikers) het artikel lezen

Als alles goed staat kunt u ' Opslaan' en bent u klaar. Controleer misschien op de site nog even of het geworden is zoals u bedoeld had.

# <span id="page-5-0"></span>**Een artikel bewerken/verwijderen**

Om een artikel te bewerken of te verwijderen zoekt u het betreffende artikel op en aan de rechter bovenkant van het artikel klikt u op het ' tandwieltje'.

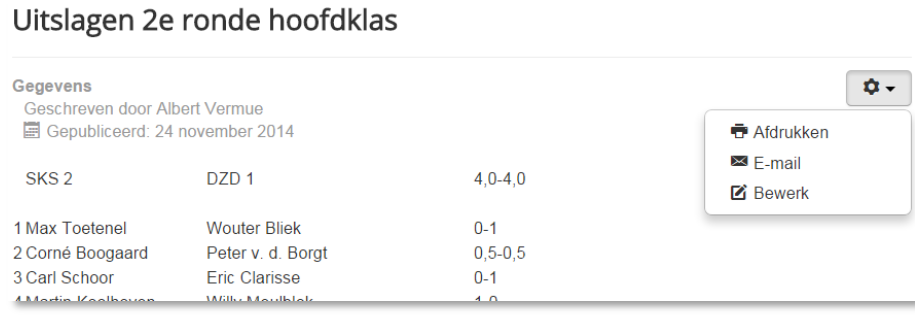

Als u ingelogd bent verschijnt hier de optie 'Bewerk', door deze te selecteren komt u in dezelfde omgeving als bij het creëren van een nieuw artikel. Na de nodige wijzigingen kunt u het artikel ' Opslaan' (zie ook: *[Een artikel toevoegen](#page-2-1)*).

Om te verwijderen: in het tabblad publiceren vind u het 'Status' veld: door dit te veranderen naar ' Verwijderd' wordt het artikel naar de prullenbak verplaatst. Met depubliceren blijft het artikel bestaan en beschikbaar voor geregistreerde gebruikers, maar wordt het niet meer getoond op de website).

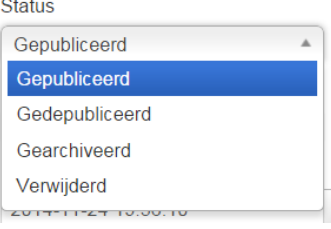

### <span id="page-5-1"></span>**Een afbeelding toevoegen**

Een afbeelding in een artikel kan op een aantal manieren. Allereerst dient u het artikel in de tekstverwerker open te hebben (*[Een artikel toevoegen](#page-2-1)* of *[Een artikel bewerken/verwijderen](#page-5-0)*). Let er op dat u afbeelding niet te groot is: dit neemt onnodige ruimte op de webserver in. Een grootte van maximaal 800x800 pixels is meer dan voldoende voor een webpagina (de foto's uit uw fototoestel zijn dus véél te groot om rechtstreeks op de website te plaatsen).

Het meest makkelijke is nu een afbeelding van uw computer in het artikel te slepen (drag & drop), als resultaat krijgt dan bv.:

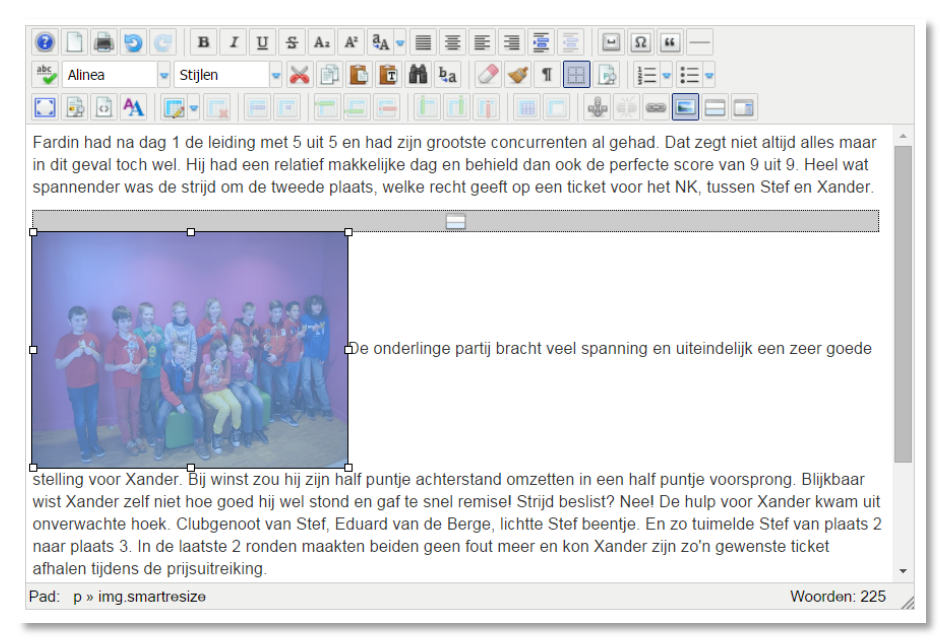

Dit ziet er op het eerste gezicht niet zo elegant uit, maar het programma zorgt ervoor dat alles op z'n plaats komt – dat betekent ook dat u weinig controle kunt uitoefenen op de afbeeldingen. Met behulp van de 'handles' – de witte vierkantjes aan de rand van de afbeelding – kan de afbeelding vergroot of verkleint worden, dit heeft geen effect in het eindresultaat, maar is handig omdat de afbeelding misschien in de weg staat. Het (standaard) resultaat:

Fardin had na dag 1 de leiding met 5 uit 5 en had zijn grootste concurrenten al gehad. Dat zegt niet altijd alles maar in dit geval toch wel. Hij had een relatief makkelijke dag en behield dan ook de perfecte score van 9 uit 9. Heel wat spannender was de strijd om de tweede plaats, welke recht geeft op een ticket voor het NK, tussen Stef en Xander.

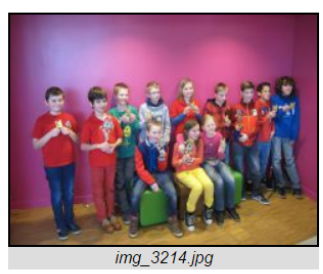

De onderlinge partij bracht veel spanning en uiteindelijk een zeer goede stelling voor Xander. Bij winst zou hij zijn half puntje achterstand omzetten in een half puntje voorsprong. Blijkbaar wist Xander zelf niet hoe goed hij wel stond en gaf te snel remisel Strijd beslist? Neel De hulp voor Xander kwam uit onverwachte hoek. Clubgenoot van Stef, Eduard van de Berge, lichtte Stef beentje. En zo tuimelde Stef van plaats 2 naar plaats 3. In de laatste 2 ronden maakten beiden geen <u>ər en kon Xander ziin zo'n gev</u> <u>enste ticket afhalen tiidens</u>

Dit resultaat kan nog wat aangepast worden: selecteer de afbeelding, en nu wordt het icoontje 'Afbeelding invoegen/bewerken' (E) actief. Klik hierop. Het volgende scherm wordt nu zichtbaar:

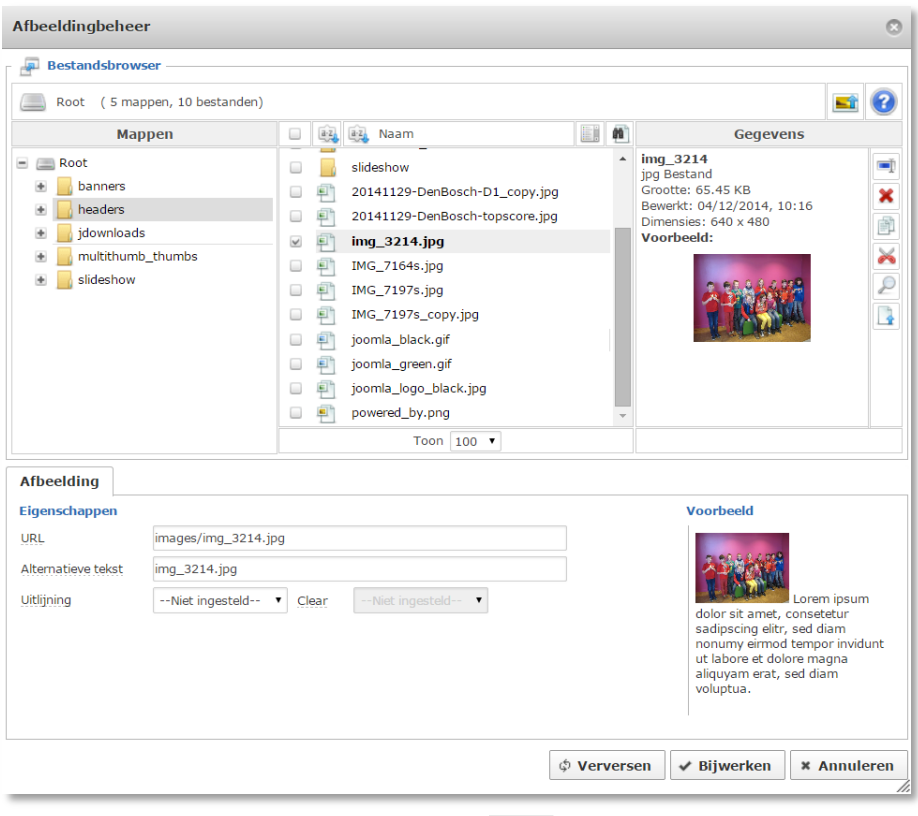

Rechtsboven is een icoon ' uploaden' hiermee had u het bestand ook op de webserver kunnen zetten, het effect is uiteindelijk hetzelfde. Met de andere icoontjes kunt u diverse bewerkingen doen op de aanwezige bestanden: gooi echter nooit een bestand weg, omdat dit hoogstwaarschijnlijk onderdeel is van een bestaand artikel.

Er zijn nu 2 velden die we nog kunnen aanpassen:

- Alternatieve tekst: deze tekst wordt getoond onder de afbeelding, standaard is dit de bestandsnaam van de afbeelding. Als deze leeggelaten wordt, wordt er geen onderschrift bij de afbeelding getoond.
- Uitlijning: opties zijn links, rechts, of centreren. Indien we links of rechts kiezen kunnen we het veld 'clear' instellen – dit bepaald of er tekst links en/of rechts van de afbeelding mag komen.

We zullen de alternatieve tekst veranderen in 'De spelers in de D-groep' en rechts uitlijnen (clear laten we op --niet ingesteld-- staan).

Fardin had na dag 1 de leiding met 5 uit 5 en had zijn grootste concurrenten al gehad. Dat zegt niet altijd alles maar in dit geval toch wel Hij had een relatief makkelijke dag en behield dan ook de perfecte score van 9 uit 9 Heel wat spannender was de strijd om de tweede plaats, welke recht geeft op een ticket voor het NK, tussen Stef en Xander.

De onderlinge partij bracht veel spanning en uiteindelijk een zeer goede stelling voor Xander. Bij winst zou hij zijn half puntje achterstand omzetten in een half puntje voorsprong. Blijkbaar wist Xander zelf niet hoe goed hij wel stond en gaf te snel remisel Strijd beslist? Neel De hulp voor Xander kwam uit onverwachte hoek. Clubgenoot van Stef, Eduard van de Berge, lichtte Stef beentje. En zo tuimelde Stef van plaats 2 naar plaats 3. In de laatste 2 ronden maakten beiden geen fout meer en kon Xander zijn zo'n gewenste ticket afhalen tijdens de prijsuitreiking.

Op gepaste afstand van dit jongensgeweld was er ook nog een zeer spannende strijd om het meisjeskampioenschap. In de eindrangschikking hadden de 3 meisjes precies evenveel matchpunten. Helaas hadden ze niet allemaal tegen elkaar gespeeld zodat onderling resultaat geen beslissing bracht. Laura had duidelijk de meeste weerstandspunten en werd zodoende meisjeskampioen. Naar het NK wordt ze

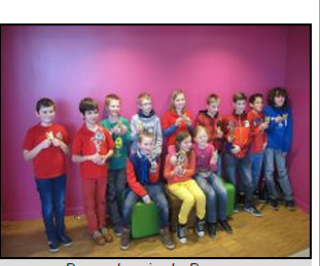

De spelers in de D-groer

Fardin Zeeuws kampioen en Laura Zeeuws meisieskampioen

vergezeld door Anna die als 2e eindigde

Voor de goede orde: afbeeldingen in een artikel zijn altijd maximaal 240x240 pixels groot. Staat een afbeelding in de intro van een artikel wordt deze op een blog-pagina (de voorpagina) getoond als maximaal 120x120 pixels, in het artikel zelf weer als 240x240 pixels.

Zie hieronder; links de blog pagina, rechts het artikel.

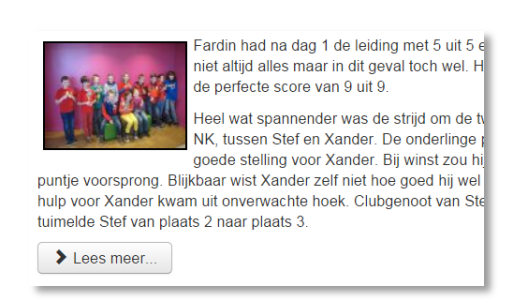

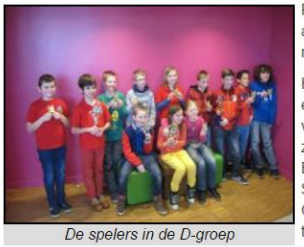

Fardin had na dag 1 d al gehad Dat zegt nie relatief makkelijke da

Heel wat spannender een ticket voor het NH veel spanning en uite zou hij zijn half puntie **Blijkhaar wist Xander** Strijd beslist? Neel De Clubgenoot van Stef tuimelde Stef van pla

In de laatste 2 ronden maakten beiden geen fout meer en kon Xar priisuitreiking

Op gepaste afstand van dit jongensgeweld was er ook nog een ze

Door in de blogpagina te klikken op de afbeelding, wordt het artikel geopend (net als op de 'Lees meer' knop te klikken), door in het artikel op de afbeelding te klikken wordt een vergroting van de afbeelding getoond.

### <span id="page-8-0"></span>**Contactinformatie invoegen**

Vaak heeft u behoefte om contactinformatie mee te geven in een artikel, zoals bv. een e-mail adres. Dit is echter geen goed idee: website worden door zgn. "web-crawlers" afgezocht naar (bestaande) e-mail adressen, en deze worden verzameld en gebruikt om te 'spammen'. Spammen is het versturen van ongewenste post, en dit is redelijk onschuldig; maar ook 'phishing', en 'spear phishing' zijn mogelijkheden. Phishing is het proberen vertrouwelijke informatie los te krijgen via (gerichte) e-mails.

Om uw mailbox te verschonen van dergelijke aanval en overbodige mail zetten we liever geen e-mail adressen online.

#### Hoe dan wel?

Op dezelfde manier als u een link invoegt in een artikel, kunt u ook contactinformatie invoegen: selecteer een tekst (bv. de naam van een persoon) en klik op Link invoegen/bewerken ( $\approx$ ) – zie de afbeelding hieronder.

Open het mapje 'Contactpersonen' en daarna 'Contacten ZSB': daar vindt u de gedefinieerde contacten binnen de website.

Selecteer de juiste naam, en kies onderaan 'Open in huidige venster' (bij **Doel**).

**Tip**: bij alle links die we maken moeten we het doel kiezen: of in een nieuw venster, of het huidige venster. Een goede praktijk is om interne links (dus naar contactpersonen, andere artikelen, …) te openen in het huidige venster; externe links (degenen die naar een andere site verwijzen) te openen in een nieuw venster (we proberen de gebruiker op de ZSB site te houden).

'Tekst' (bovenaan) is de tekst die we geselecteerd hadden, maar hier kunnen we evt. een (andere) tekst voor de link invoeren.

Wanneer we op invoegen klikken krijgen we de gewenste link.

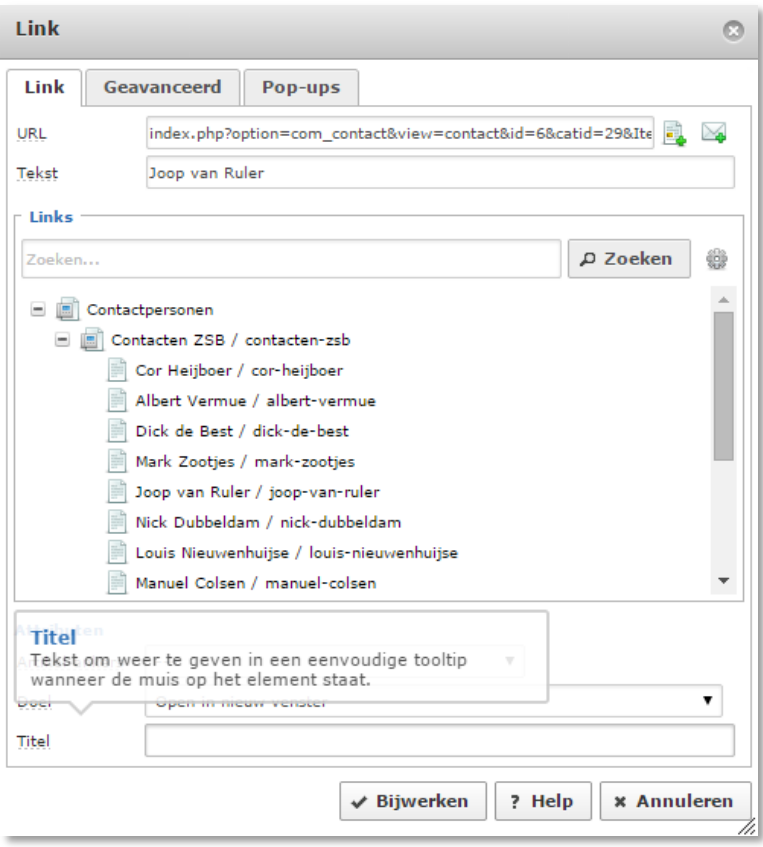

Wanneer een gebruiker nu op de desbetreffende naam klikt krijgt hij (of zij) onderstaand scherm:

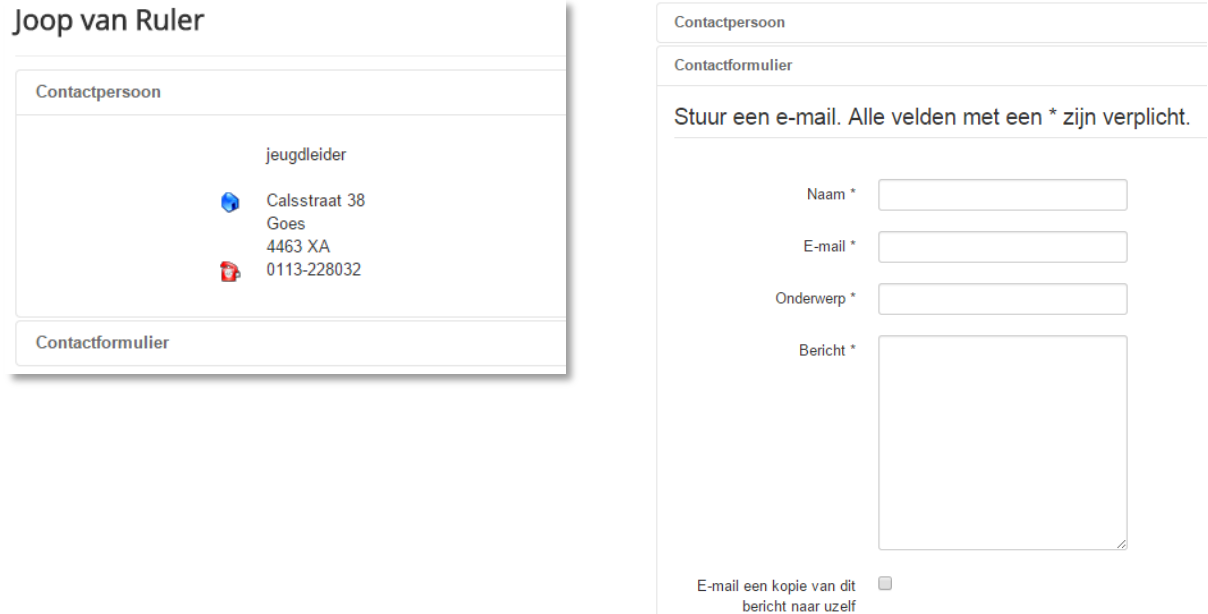

En door te klikken op 'Contactformulier' wordt de mogelijkheid geboden om een mail te versturen – zonder dat iemand het e-mail adres ziet.

### <span id="page-10-0"></span>**Een bestand toevoegen**

Als er een bestand is wat u publiekelijk wilt delen, kan dit toegevoegd worden aan de 'Downloads'. Ga òf naar de 'Downloads' en klik daar op 'Toevoegen' (alleen zichtbaar indien u ingelogd bent), òf klik in het Redactie-menu op 'Bestand toevoegen'.

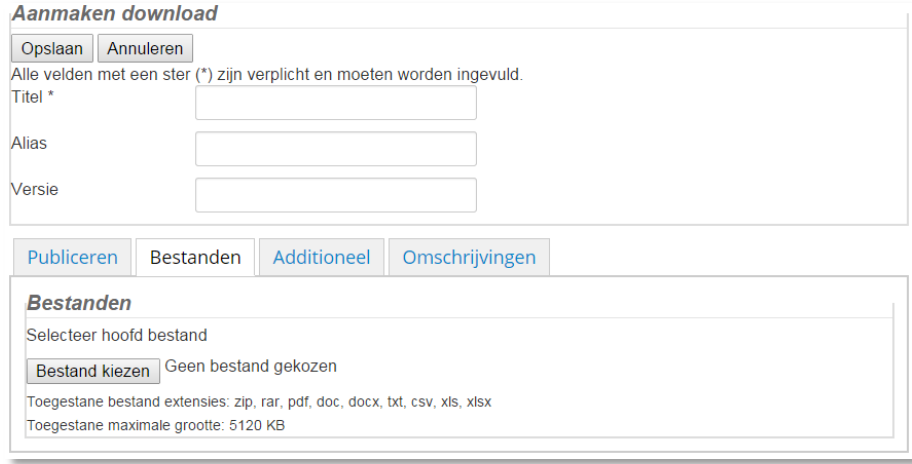

Geef een omschrijving van het bestand (vb. ZSB Kalender 2014-2015) en kies het desbetreffende bestand op uw computer. Alle andere invulvelden zijn optioneel en niet nodig. Momenteel is er maar één categorie (in het tabblad Publiceren) waar de bestanden inkomen (ZSB-files) en deze kunt u (dus) niet wijzigen.

<span id="page-10-1"></span>Verwijderen van de download is niet mogelijk – hiervoor dient u even contact op te nemen met de webmaster.

### **Een evenement toevoegen**

Om een evenement (kalender-item) toe te voegen selecteert u 'Nieuw evenement' in het Redactie-menu. U krijgt dan een pagina waar de nodige zaken zijn in te vullen:

- Onderwerp
- Categorieën: momenteel Senioren of Jeugd
- Begin- en eindtijd en tijdsduur
- Herhaling (meestal niet van toepassing)
- Activiteiten: een nadere toelichting van het onderwerp (bv. welke partijen er gespeeld worden …)
- Locatie: waar vindt het evenement plaats?
- Contact: wie mag er gecontacteerd worden?

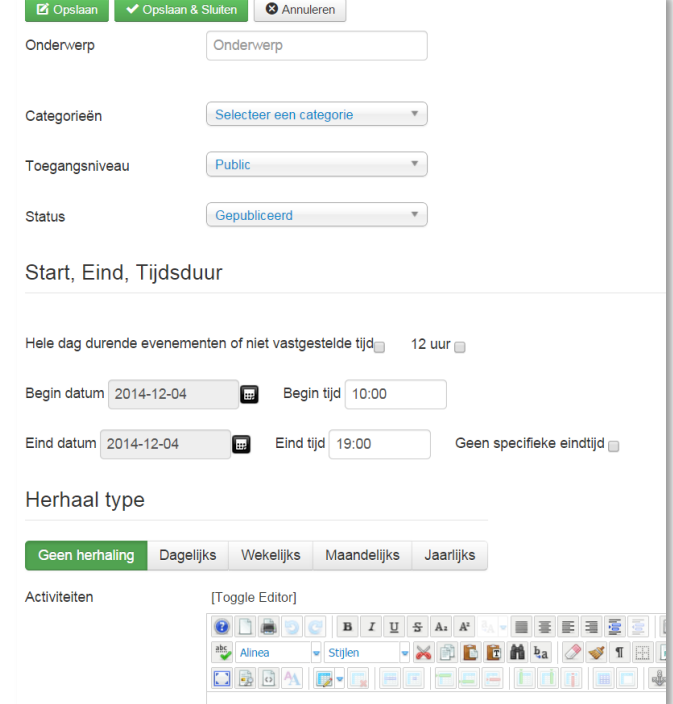

### <span id="page-11-0"></span>**Een schaakdiagram/partij toevoegen**

Het is mogelijk om een schaakdiagram in een artikel te zetten; dit kan een diagram uit een (volledige) partij zijn, of een bepaalde stelling. Beide worden op dezelfde manier toegevoegd, echter met een klein verschil.

### <span id="page-11-1"></span>*Volledige partij*

Om een volledige partij in een artikel te zetten moet de partij beschikbaar zijn als PGN (portable game notation), een formaat dat de meeste schaakprogramma's wel ondersteunen (zie: *Bijlage C - [Portable Game Notation \(PGN\)](#page-20-0)*).

Een tweede vereiste is dat zet-notatie in het Engels is (dus Qd2 ipv. Dd2, etc). Kopieer de PGN naar het artikel en zet er de volgende 'tags' rond: [pgn] …. [/pgn]

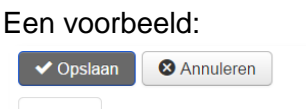

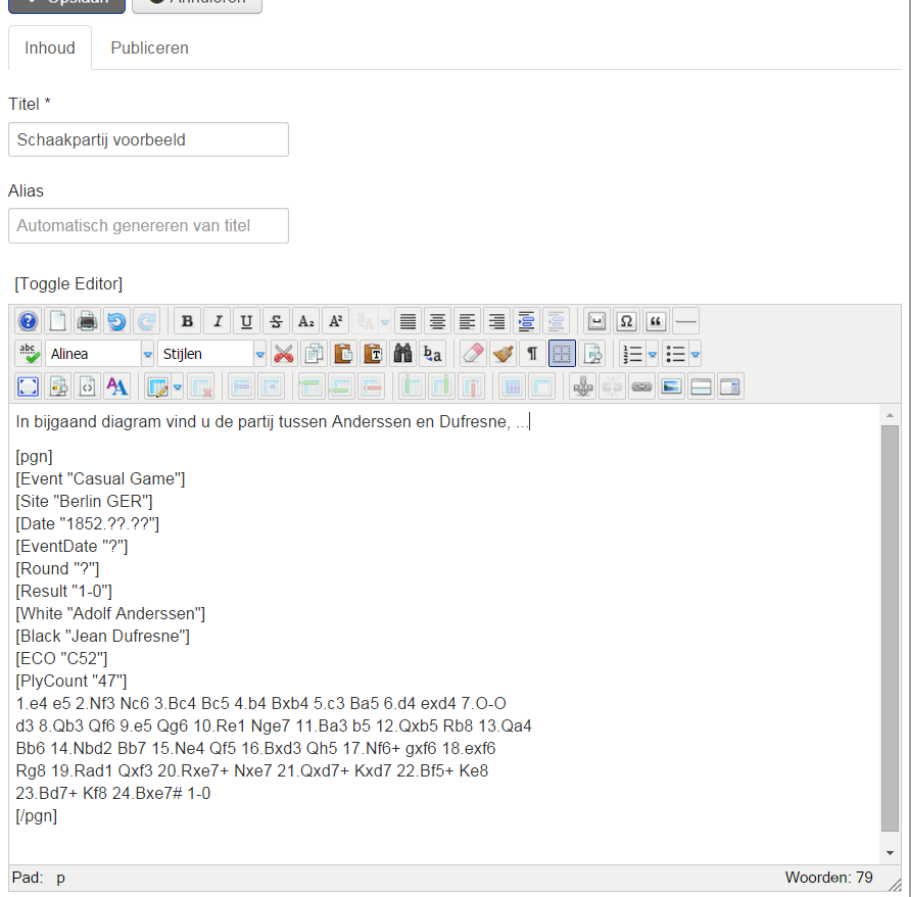

Dit geeft het volgende resultaat:

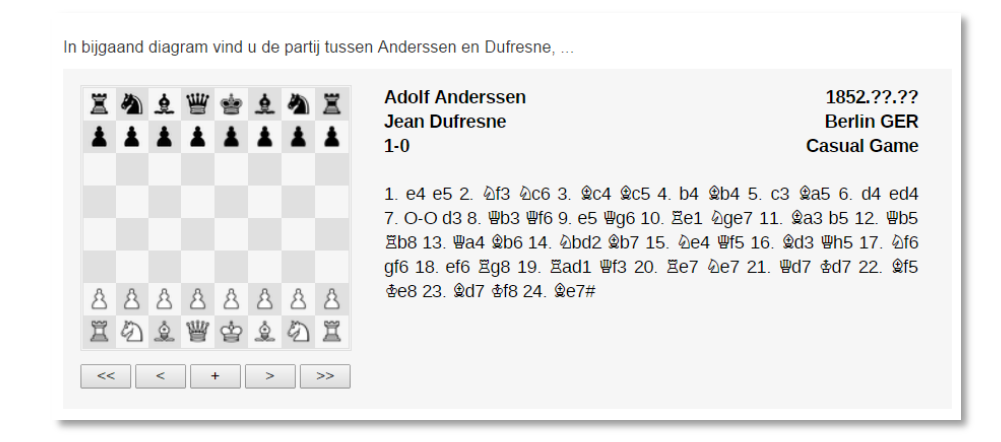

Niet alle tags van de PGN worden gebruikt, de niet gebruikte worden genegeerd en die mogen gewoon blijven staan. De tags die wel gelezen worden zijn: [Event], [Site], [Date], [Round], [White], [Black] en [Result]. Deze waarden worden naast het diagram getoond. (zie in de afbeelding(en) hierboven)

Er zijn nog een aantal parameters die eventueel meegegeven kunnen worden:

- initialHalfmove=start|end|random|comment|number initialHalfmove geeft de positie waar het diagram getoond moet worden, begin (start), einde (end) of een bepaalde zet (halve zet).
- autoplayMode=game|loop|none met autoplayMode kan het diagram zelf spelen: éénmalig (game), continue (loop) of niet (none). In het laatste geval moet de lezer telkens klikken voor de volgende zet.
- showMoves=figurine|text|puzzle|hidden met showMoves kan bepaald worden hoe de zetten getoond worden, in het voorbeeld hierboven ziet u de zetten als 'figurine' – afbeeldingen van de stukken, maar het is ook mogelijk om de zetten als (engelse) tekst te laten zien (text), of de zetten te verbergen: bij de optie 'puzzle' blijven de zetten verborgen totdat er op één van de knoppen geklikt wordt (zorg dat autoplayMode op 'none' staat!), bij de optie 'hidden' blijven de zetten verborgen.

Het voorbeeld hieronder zou in bovenstaande partij zet 10. Re1 tonen:

[pgn initialHalfmove=20 autoplayMode=none]

… [/pgn]

### <span id="page-12-0"></span>*Diagram*

Om een diagram te tonen, gebruiken we dezelfde notatie als bij een volledige partij ([pgn] … [/pgn]), maar in plaats van een PGN gebruiken we een FEN-string (Forsyth–Edwards notation, zie:*Bijlage D - [Forsyth–Edwards Notation \(FEN\)](#page-21-0)*). Onderstaand voorbeeld toont een diagram met de witte koning op d6, pion op d5, en de zwarte koning op d8.

```
[pqn]
[FEN "3k4/8/3K4/3P4/8/8/8/8"]
[/pan]
```
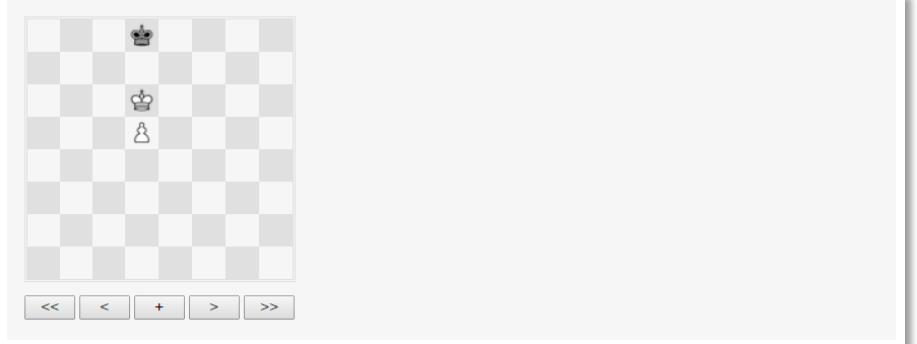

Uiteraard is het niet mogelijk om de knoppen onder het diagram te gebruiken, omdat er geen zetten bekend zijn.

Wel kunt u in het diagram nog extra informatie toevoegen in PGN formaat, bv.

```
[pgn]
[Event "Pionneneindspel"]
[White "Speler A"]
[Black "Speler B"]
[FEN "3k4/8/3K4/3P4/8/8/8/8"]
{Deze stelling is gewonnen voor wit, door de witte koning naar e6 (of 
c6) te zetten kan zwart uiteindelijk niets anders dan het 
promotieveld op te geven}
[/pgn]
```
#### (In feite een PGN bestand, met een gekende beginstelling)

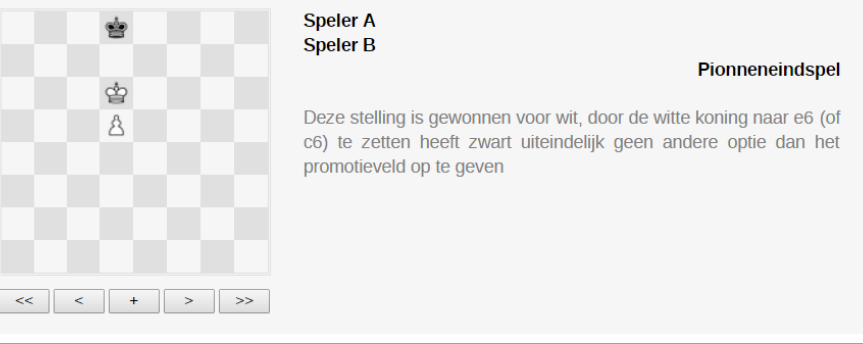

# <span id="page-14-0"></span>**Bijlage A - Menu tekstverwerker (JCE)**

Wanneer u een artikel bewerkt ziet u een (overvolle) werkbalk met icoontjes.

[Toggle Editor]

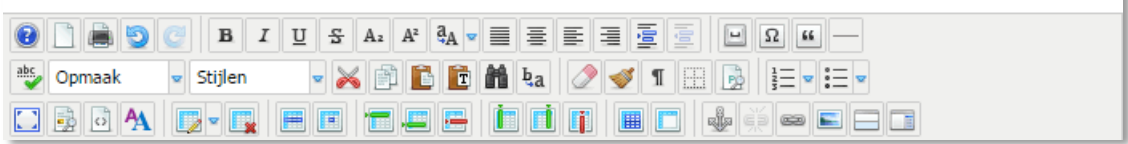

Hieronder volgt regel per regel een opsomming van de betekenis/werking van de diverse items.

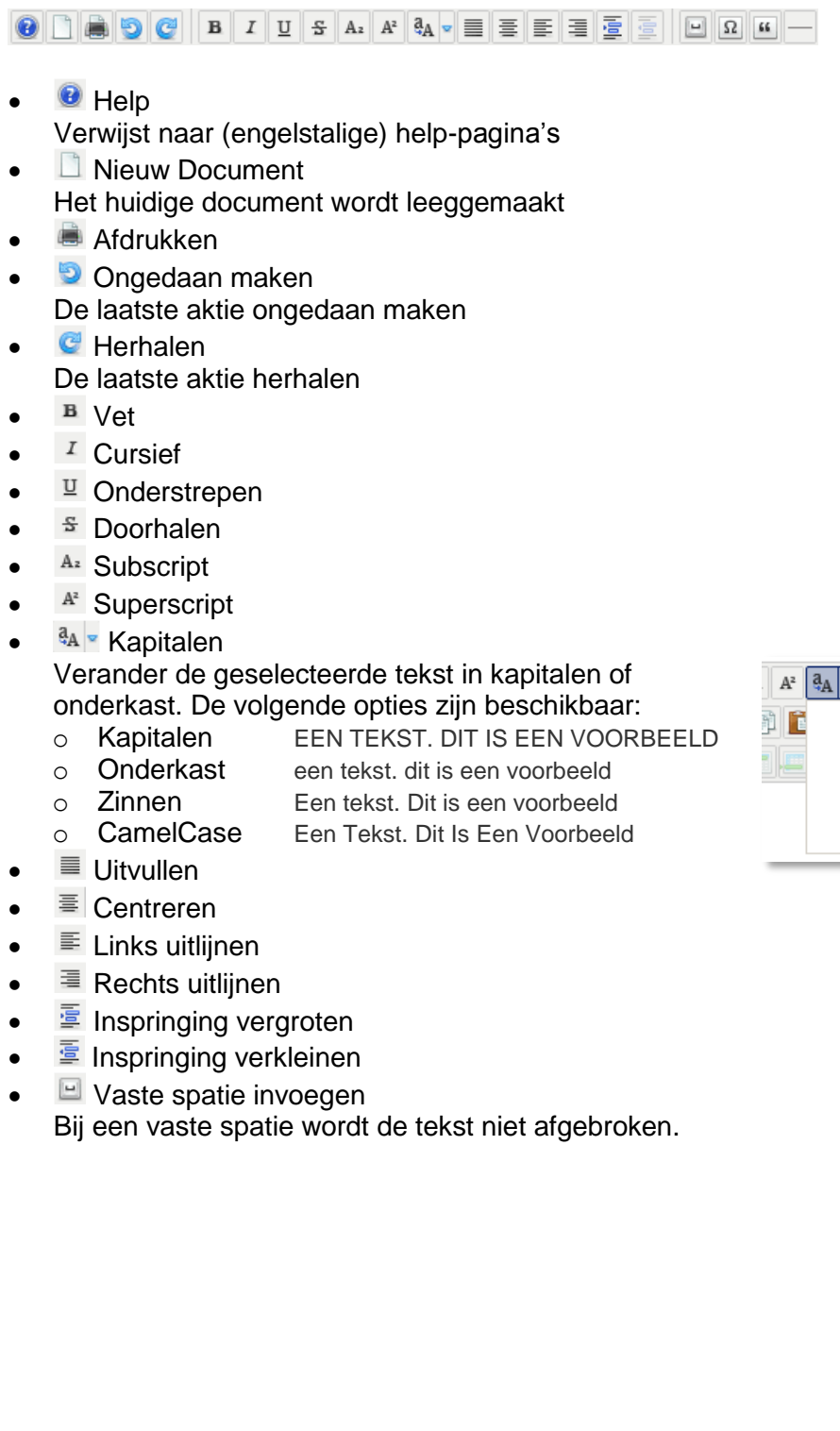

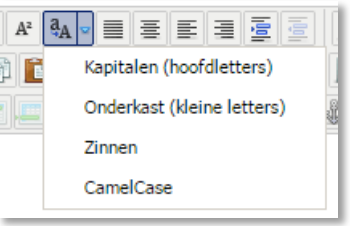

**B** Symbool invoegen Geeft de mogelijkheid om speciale letters/symbolen in te voegen

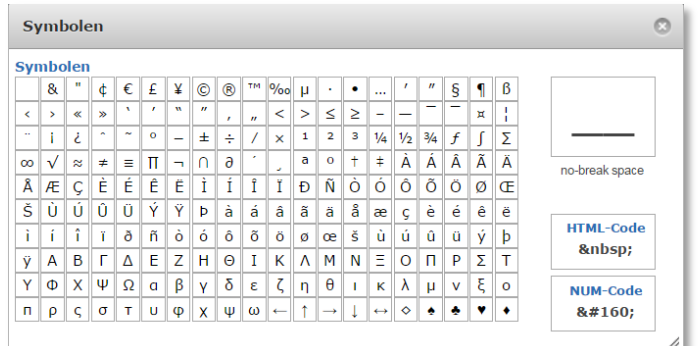

<u><sup>■</sup></u> Citaat

Bij een citaat wordt de tekst groter gemaakt en vooraf gegaan door een verticale lijn Een tekst. Dit is een voorbeeld

Scheidingslijn invoegen

Bij een scheidingslijn wordt een horizontale lijn tussen de tekst ingevoegd.

Far far away, behind the word mountains, far from the countries Vokalia and Consonantia, there live the blind texts. Separated they live in Bookmarksgrove right at the coast of the Semantics, a large language ocean.

A small river named Duden flows by their place and supplies it with the necessary regelialia. It is a paradisematic country, in which roasted parts of sentences fly into your mouth. Even the allpowerful Pointing has no control about the blind texts it is an almost unorthographic life

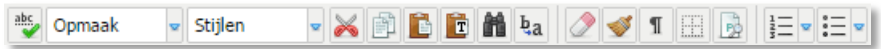

- **Schakelen spellingscontrole** Hiermee wordt de spellingscontrole in- of uitgeschakeld
- Format **Alinea**
- styles **v** Stijlen
- $\mathbb{K}$  Knippen
- **图 Kopiëren**
- **Plakken**
- **E** Als platte tekst plakken
	- Hiermee wordt alle opmaak van de tekst verwijderd tijdens het plakken
- **雌 Zoeken**
- <sup>b</sup>a Zoeken/vervangen
- **Opmaak verwijderen**

Aangeraden wordt om zoveel mogelijk standard lettertype, grootte, kleur, etc. te gebruiken; dus zo min mogelijk opmaak: door alle tekst te selecteren wordt hiermee alle (rare) tekst-opmaak verwijderd.

- Code opruimen Overtollige/incorrecte HTML-code wordt hiermee verwijderd
- **I** Zichtbare tekens aan/uit Hiermee worden opmaak codes getoond (met name de vaste spaties)

 $\bullet$   $\Box$  Hulpliinen weergeven Vooral handig bij tabellen: de cellen worden met hulplijnen aangegeven:

Voornaam Achternaam Rating Club

**Toon/verberg blokelementen** Er wordt getoond welke blokken (paragrafen) zich waar bevinden:

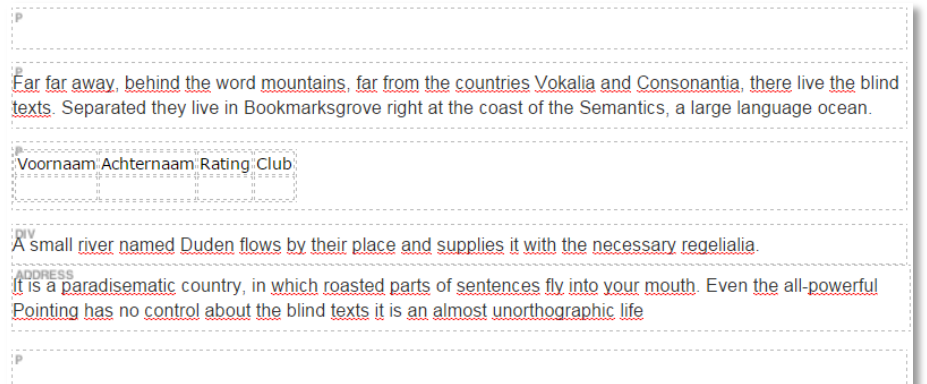

<sup>}</sup>≡™Nummering

Om lijsten te maken kan er gebruik gemaakt worden van nummers, of opsommingsteken (zie verder). Er zijn diverse soorten 'nummering' mogelijk:

- 1. Standaard
- a. Alfa (klein)
- α. Griekse letters(klein)
- i. Romeinse letters(klein)
- A. Alfa (groot)
- I. Romeinse letters(groot)
- $\cdot$   $\equiv$   $\cdot$  Opsommingstekens

Net als genummerde lijsten (zie hierboven) is het mogelijk om ongenummerderde of opsommingslijsten te maken:

- Cirkel
- Schijf (standaard)
- Vierkant

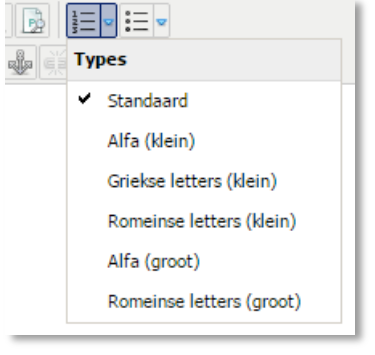

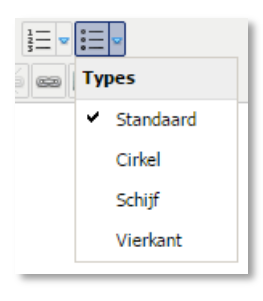

# dbox d- 1 do 1 do 1 do 1 do

- $\blacksquare$  Schakelen volledig scherm De editor wordt in de volledige browser getoond (dus alle andere velden worden tijdelijk verborgen)
- **D** Voorbeeld Geeft een voorbeeld zoals het er op de website uiteindelijk uit zou komen te zien (verwacht hier niet te veel van …)
- $\bullet$   $\Box$  Broncode tekstverwerker Voor degenen die HTML kennen nog wat finesses willen aanpassen ('toggle editor' geeft hetzelfde resultaat)

<sup>4</sup> Bewerk CSS Stiil

Cascading style sheets: ook voor de meer gevorderden: via een popup is het mogelijk diverse opmaak toe te passen op de tekst (welke we toch zo min mogelijk dienen op te maken …)

**Voeg een nieuwe tabel toe** 

Handmatig een tabel invoegen (een andere optie is een stukje excel inplakken). Door op het pijltje te klikken verschijnt een 4x4 raster waaruit snel een tabelletje gekozen kan worden (maximum dus 4x4, maar het is mogelijk later rijen en kolommen toe te voegen).

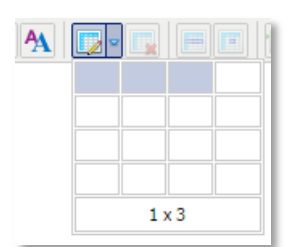

Door op het icoontje zelf te klikken komt er een popup waar diverse opties voor een nieuwe tabel ingesteld kunnen worden (rijen, kolommen, …)

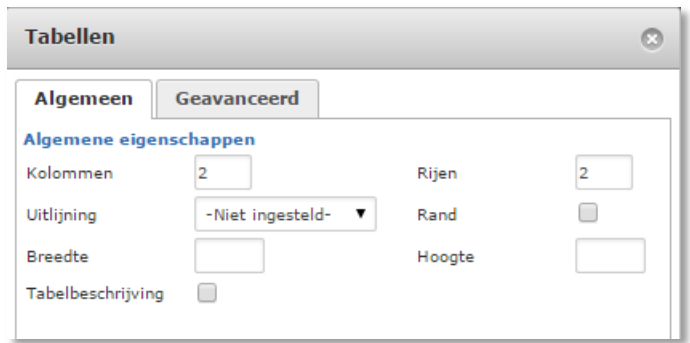

- **Tabel verwijderen**
- Rij-eigenschappen Hiermee kunnen een aantal opties (voor een gehele rij) ingesteld worden, voornamelijk mbt. uitlijning.
- **E** Cel-eigenschappen Hiermee kunnen een aantal opties (voor één enkele cel) ingesteld worden, voornamelijk mbt. uitlijning.
- **Rij boven selectie invoegen**
- $\cdot$   $\blacksquare$  Rij onder selectie invoegen
- Rij verwijderen
- $\bullet$   $\blacksquare$  Kolom links van selectie invoegen
- Kolom rechts van selectie invoegen
- **Kolom verwijderen**
- **■** Samengevoegde cellen splitsen Cellen die eerder samengevoegd werden, kunnen hiermee terug opgesplitst worden
- Cellen samenvoegen
- Anker invoegen/bewerken Een anker is een positie in de tekst waar snel naartoe gesprongen kan worden (bv. voor een inhoudsopgave)
- $\epsilon$  Link verwijderen Een eerder gecreëerde link verwijderen (de tekst blijft bestaan, de link verdwijnt)
- Link invoegen/bewerken Door een stukje tekst te selecteren kan een verwijzing naar elders ingevoegd worden. Deze verwijzing kan naar een locatie in hetzelfde artikle zijn (anker), een ander artikel zijn, of gedefinieerde weblinks of contactpersonen op de site, of een link naar een andere pagina op het internet
- Afbeelding invoegen/bewerken Zie: *[Een afbeelding toevoegen](#page-5-1)*
- $\bullet$   $\Box$  Lees meer invoegen Een 'Lees meer' markering invoegen (tussen intro en inhoud), zie uitleg bij *[Een artikel](#page-2-1)  [toevoegen](#page-2-1)*
- **Invoegen/bewerken pagina-einde** Nuttig voor lange artikelen: om de pagina niet te lang te houden (zodat de lezer niet te veel moet scrollen), kan een pagina-einde ingevoegd worden – typisch bij een nieuw (deel-)onderwerp. Het systeem zal bij deze optie ook (automatisch) een inhoudsopgave plaatsen, en onderaan steeds een 'vorige/volgende pagina' tonen.

# <span id="page-19-0"></span>**Bijlage B – Categorieën**

Hieronder de huidige gedefinieerde categorieën:

• Competities

De uitslagen en standen van de senioren (team) competities. Deze artikelen komen onder het menu-item Competities/Historiek. De meest recente staat onder Competities/Uitslagen en Standen (dit moet door een super-user gedaan worden (admin@zeeuwseschaakbond.nl).

Zorg dat de titel begint met "Competitie 20xx-20xx: …."

• Indelingen

De indelingen van de competitie van het huidige seizoen (historiek hiervan is overbodig – zorg dat de publicatie eindigt op het einde van het seizoen), één artikel per klasse. Komen onder het menu Competities/Indelingen

 $\bullet$  PKS

Artikelen gerelateerd aan het persoonlijk kampioenschap voor senioren. Menu: Senioren/Persoonlijk Kampioenschap (meest recente bovenaan)

 $\bullet$  PKJ

Artikelen gerelateerd aan het persoonlijk kampioenschap voor de jeugd. Menu: Jeugd/Persoonlijk Kampioenschap (meest recente bovenaan)

- JeugdTeams Artikelen gerelateerd aan de competities voor jeugdteams. Menu: Jeugd/Team Kampioenschap (meest recente bovenaan)
- GrandPrix

Artikelen gerelateerd aan de Grand Prix (uitslagen, tussenstanden, …). Menu: Jeugd/Grand Prix (meest recente bovenaan)

• Scholen

Artikelen gerelateerd aan het schoolschaak. Menu: Jeugd/Schoolschaak (meest recente bovenaan)

# <span id="page-20-0"></span>**Bijlage C - Portable Game Notation (PGN)**

Portable Game Notation is een vorm van een schaaknotatie waarbij de gegevens van een schaakpartij worden opgeslagen in een leesbare vorm. Een PGN kan uit meerdere partijen bestaan. Elke partij bestaat uit 2 delen: de 'tags' en de 'movetext'. Tags:

Een tag bestaat uit een tekst tussen blokhaken ('[' en ']'), deze tekst bestaat uit een symbool (vaste tekst) en een waarde (tussen aanhalingstekens). Er zijn 7 verplichte tags:

- Event: de naam van het toernooi of de match, als dat niet bekend is een "?".
- Site: de plaats waar de partij werd gespeeld en de IOC landcode ("?" indien niet bekend).
- Date: datum waarop de partij begonnen is, in het formaat "YYYY.MM.DD". Onbekende gegevens worden vervangen door vraagtekens, bv. [Date "1904.??.??"]
- Round: de ronde van het toernooi of de match.
- White: naam van de witspeler ("Achternaam, Voornaam")
- Black: naam van de zwartspeler
- Result: uitslag, "1-0", "1-0", "½-½" of "\*". De laatste optie betekend dat de partij onbeslist is (meestal is deze dan nog bezig)

#### Movetext:

In de movetext worden zetten van de partij weergegeven in de korte notatie, met Engelse aanduiding van de stukken (KQBNR). Rokade wordt aangegeven met "O-O" of "O-O-O" (Hoofdletter O, geen nul). Promotie wordt aangegeven door een "=" gevolgd door het stuk waarnaar gepromoveerd wordt. Schaak wordt aangegeven met "+", mat met "#". Andere tekens worden niet gebruikt.

Commentaar kan worden toegevoegd tussen accolades, dus begint met "{" en loopt door tot "}". De partij wordt afgesloten met het resultaat, deze waarde is dezelfde als bij de 'Result' tag.

#### Een voorbeeld partij:

[Event "F/S Return Match"] [Site "Belgrade, Serbia JUG"] [Date "1992.11.04"] [Round "29"] [White "Fischer, Robert J."] [Black "Spassky, Boris V."]  $[Result '1/2-1/2"]$ 

1.e4 e5 2.Nf3 Nc6 3.Bb5 {Deze opening wordt Spaans genoemd.} a6 4.Ba4 Nf6 5.O-O Be7 6.Re1 b5 7.Bb3 d6 8.c3 O-O 9. h3 Nb8 10.d4 Nbd7 11.c4 c6 12.cxb5 axb5 13.Nc3 Bb7 14.Bg5 b4 15.Nb1 h6 16.Bh4 c5 17.dxe5 Nxe4 18.Bxe7 Qxe7 19.exd6 Qf6 20.Nbd2 Nxd6 21.Nc4 Nxc4 22.Bxc4 Nb6 23.Ne5 Rae8 24.Bxf7+ Rxf7 25.Nxf7 Rxe1+ 26.Qxe1 Kxf7 27.Qe3 Qg5 28.Qxg5 hxg5 29.b3 Ke6 30.a3 Kd6 31.axb4 cxb4 32.Ra5 Nd5 33. f3 Bc8 34.Kf2 Bf5 35.Ra7 g6 36.Ra6+ Kc5 37.Ke1 Nf4 38.g3 Nxh3 39.Kd2 Kb5 40.Rd6 Kc5 41.Ra6 Nf2 42.g4 Bd3 43.Re6 1/2-1/2

# <span id="page-21-0"></span>**Bijlage D - Forsyth–Edwards Notation (FEN)**

De Forsyth-Edwards notatie is een standaard voor het beschrijven van schaakstellingen met 'gewone' karakters.

Een FEN-record definieert een partijstelling in één regel, deze regel bestaat uit 6 velden gescheiden door een spatie:

- 1. Positie van de stukken (gezien vanuit wit). Begonnen wordt met de  $8^e$  rij en geëindigd met de 1<sup>e</sup> rij. Rijen worden gescheiden met een '/' (slash). Binnen een rij wordt elk veld beschreven van de a-lijn tot de h-lijn: witte stukken met hun Engelse aanduiding in hoofdletters ('KQRBNP'), de zwarte stukken in kleine letters ('kqrbnp'). Het aantal opeenvolgende lege velden op een rij wordt aangegeven met een cijfer van 1 tot en met 8.
- 2. Actieve kleur: 'w' wit aan zet, 'b' zwart aan zet
- 3. Rokade mogelijkheid: '-' geeft aan dat er geen rokade meer mogelijk is, anders één of meer van de volgende letters: KkQq (K: rokade mogelijkheid op de witte koningsvleugel, etc.)
- 4. En-passant mogelijkheid: '-' geeft aan dat er geen en-passant slag mogelijk is, anders het veld (bv. e3) dat door de pion werd overgeslagen.
- 5. Halve-zet teller: aantal zetten na de laatste pion-zet of een geslagen stuk. Dit ivm. een remiseclaim tgv. de 50-zetten regel
- 6. Volledige zetten teller: aantal (volledige) zetten.

#### *Voorbeelden*:

De beginstelling:

```
rnbqkbnr/pppppppp/8/8/8/8/PPPPPPPP/RNBQKBNR w KQkq - 0 1
Na zet 1. e4:
      rnbqkbnr/pppppppp/8/8/4P3/8/PPPP1PPP/RNBQKBNR b KQkq e3 0 1
En na zet 1. … c5:
      rnbqkbnr/pp1ppppp/8/2p5/4P3/8/PPPP1PPP/RNBQKBNR w KQkq c6 0 2
En na 2. Pf3
      rnbqkbnr/pp1ppppp/8/2p5/4P3/5N2/PPPP1PPP/RNBQKB1R b KQkq - 1 2
```
Voor het tonen van een stelling op de website is alleen het eerste veld (positie v/d stukken) van belang (en verplicht).

## <span id="page-22-0"></span>**Bijlage E – Menu items**

### <span id="page-22-1"></span>*Main Menu*

- 
- 

- 
- 
- 
- 

Senioren

 Persoonlijk kampioenschap Article list, category='PKS' Jeugd Article='Jeugd'

- Persoonlijk Kampioenschap Article list, category='PKJ'
- 
- 
- 

### *Redactie*

Nieuw artikel **Create** article Profiel aanpassen Edit User Profile Nieuw evenement Create JEvents Bestand toevoegen Create JDownloads Link toevoegen Submit a Web Link

Homepage **Article blog, featured articles** 

Zeeuwse Schaakbond Article list, category='Contacten ZSB'

Bestuursleden Compact list: tag='Bestuur'

Jeugdcommissie Compact list: tag='Bestuur/Jeugdcommissie'

Competities **Article='ZSBCompetities'** 

- Uitslagen en Standen Article='Uitslagen en Standen'
- Uitslagen doorgeven Article='Uitslagen doorgeven'
- Indelingen Article list, category='Indelingen'
	- Historiek Article list, category='Competies'

• Team Kampioenschap Article list, category='JeugdTeams'

- Grand Prix **Article list, category='GrandPrix'**
- Schoolschaak Article list, category='Scholen'

● Hutton 2014 Tag list, tag=Hutton2014 (article only) + intro<br>
Weblinks list, category='Downloads'

Weblinks list, category='Downloads' Links **Article='Schaaksites'** (loadmodule JBWeblinks)

<span id="page-22-2"></span>Kalender **JEvents, List by category** 

Overzicht artikelen Article, List all categories Links wijzigen Weblinks list all, category='Root'